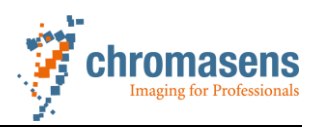

# Application Note

# Saving Images in internal Memory at allPIXA, allPIXA pro and allPIXA wave cameras

## **Applicable Camera Versions**

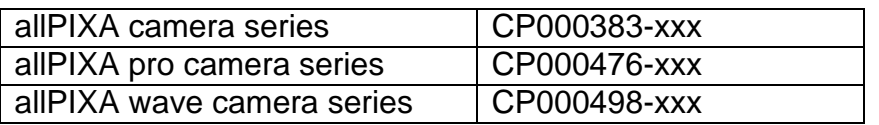

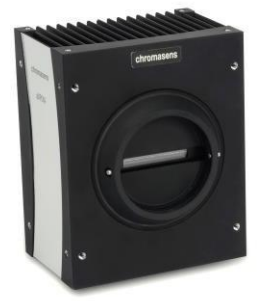

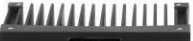

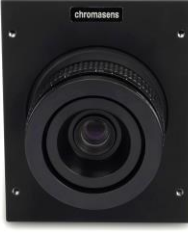

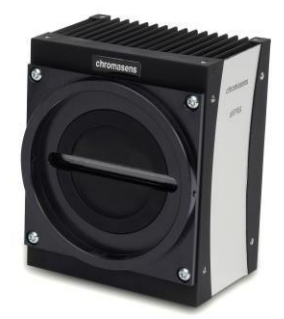

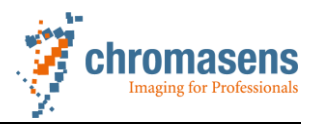

### **Image Storage Memory**

The hardware in Chromasens allPIXA camera has an image flash memory, so each of these cameras has a data storage function. The maximum data is 64kB.

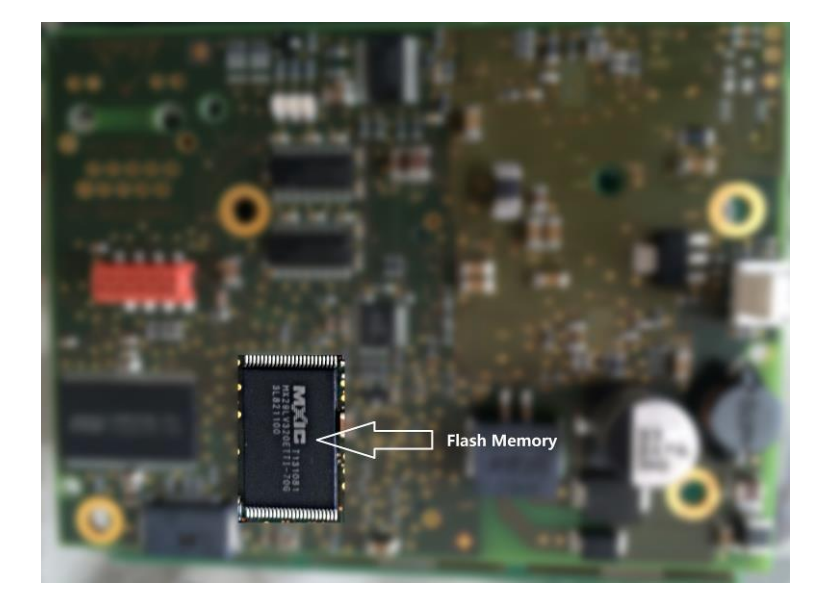

The images in this document show the allPIXA camera. Please check the manual of your specific camera for the exact position of the connectors.

### **How to save an image to camera memory**

To use this function please follow the instruction below:

1. Connect the camera to 24V power supply, and the computer with the camera via RS232 interface.

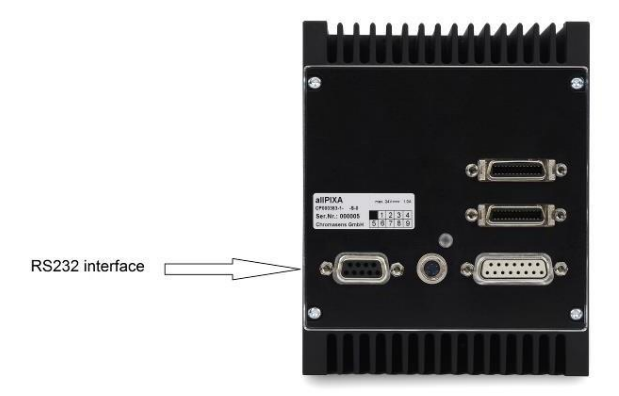

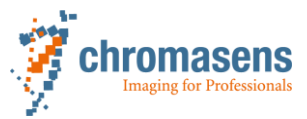

2. Check in the hardware manager, which com ports are available for communication to the camera

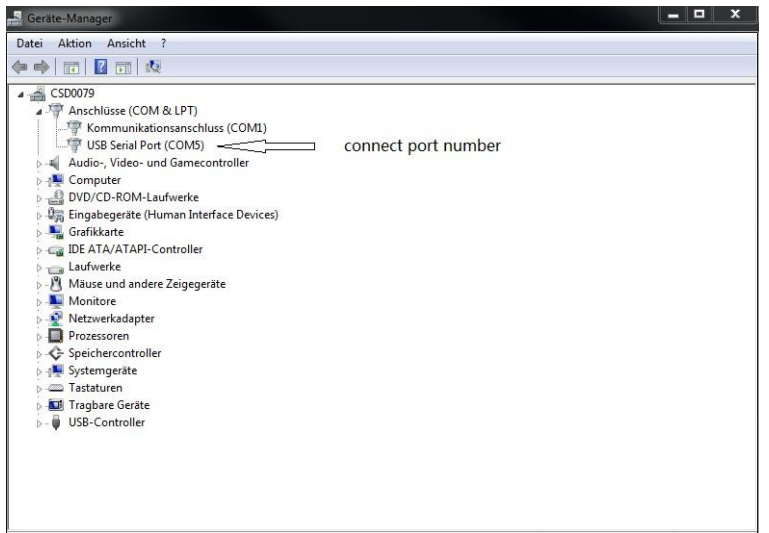

2a. alternatively you can also use the serial interface on the CameraLink Interface. Therefore connect the Camera via CameraLink cables to the framegrabber of your PC. Depending on the type of your framegrabber you may find in the hardware manager the number of the assigned Com port.

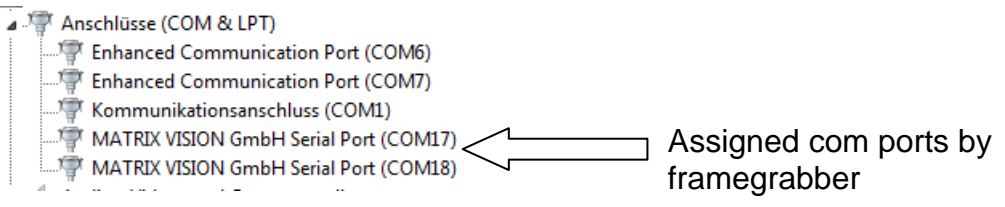

3. Open the Chromasens CST software and select the correct com port

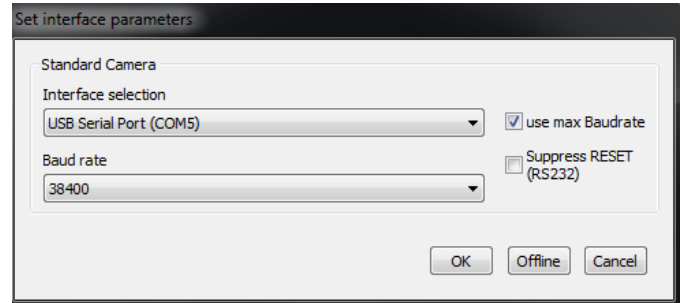

For the allPXA wave the Baud rate has to be set to 115200.

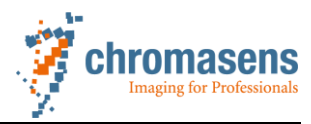

4. Check the firmware

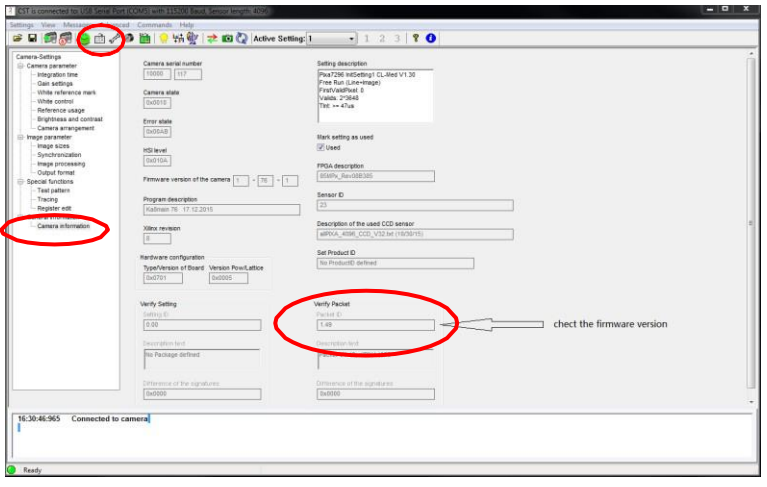

#### 4a. **allPIXA:**

Firmware must be version 1.49 or higher

#### 4b. **allPIXA pro:**

Firmware must be version 2.22 or higher

#### 4c. **allPIXA wave:**

Firmware must be version 1.66 or higher

- 5. Close the CST program
- 6. Chromasens allPIXA cameras can store the images via "HTerm" software. Open the "HTerm" software
- 7. Select the RS232 port (same as above) and press connect button

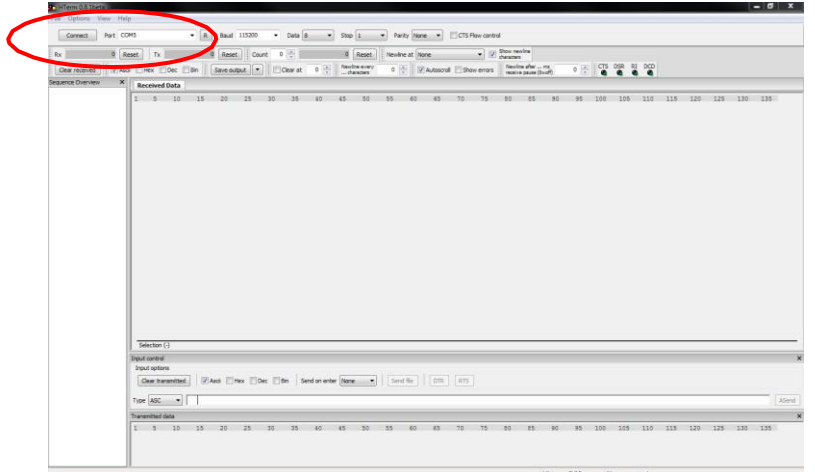

Note: for the allPXA wave the Baud rate has to be set to 115200

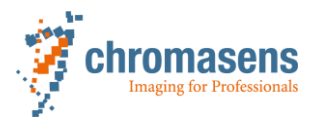

8. Select an image and send it to the camera

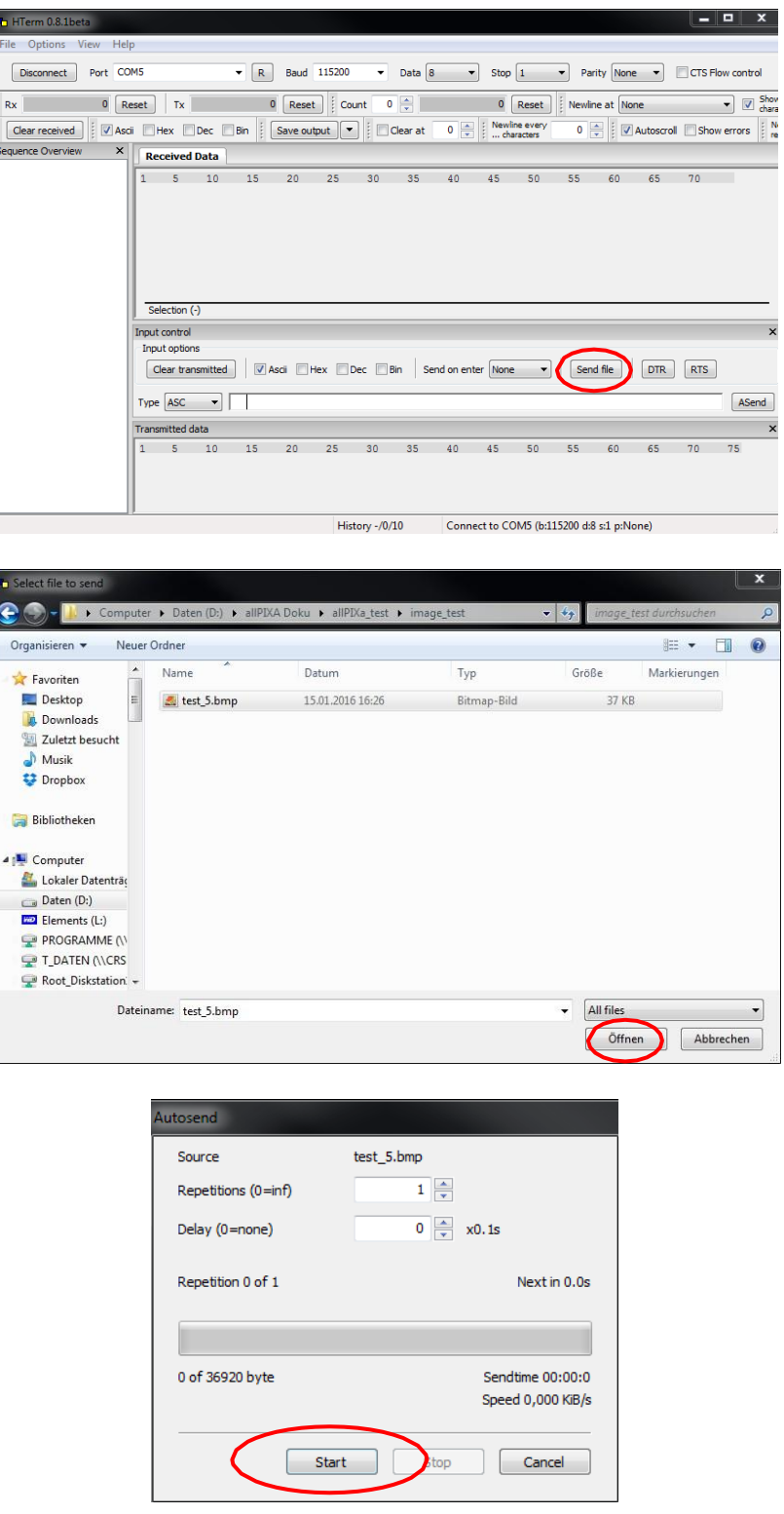

The storage of the image into camera may take several seconds. Please wait some time after the process is finished.

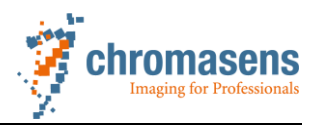

9. After sending please verify the correct image size

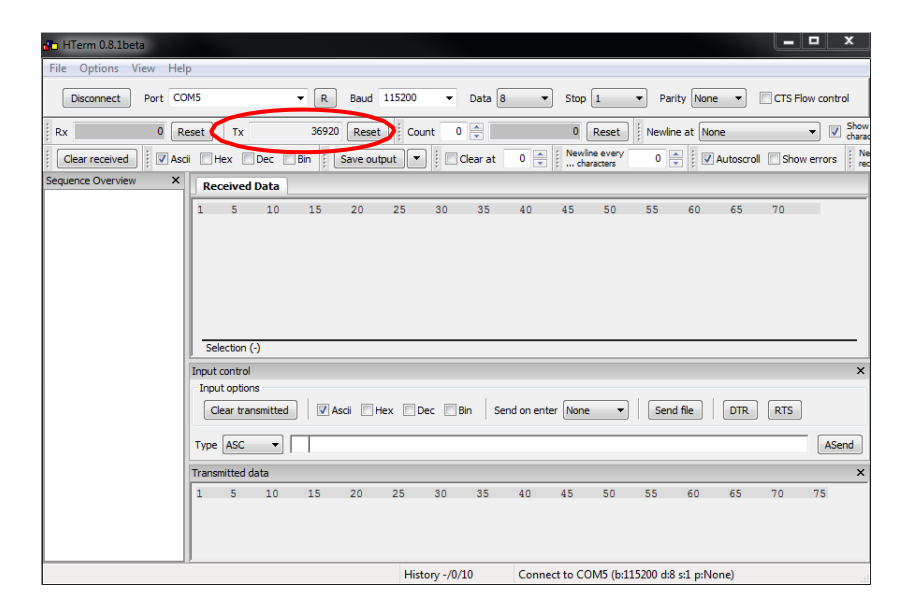

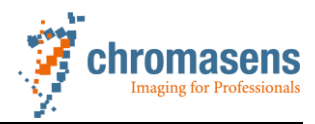

### **How to load an image from camera memory to PC**

- 1. Connect the HTerm program to the camera like described above. For allPIXA and allPIXA pro you may use 19200 Baud as connection speed. For the allPIXA wave the connection speed has to be set to 115200.
- 2. Check the image in camera Write "bm" code in the command, and then press the "ASend" button

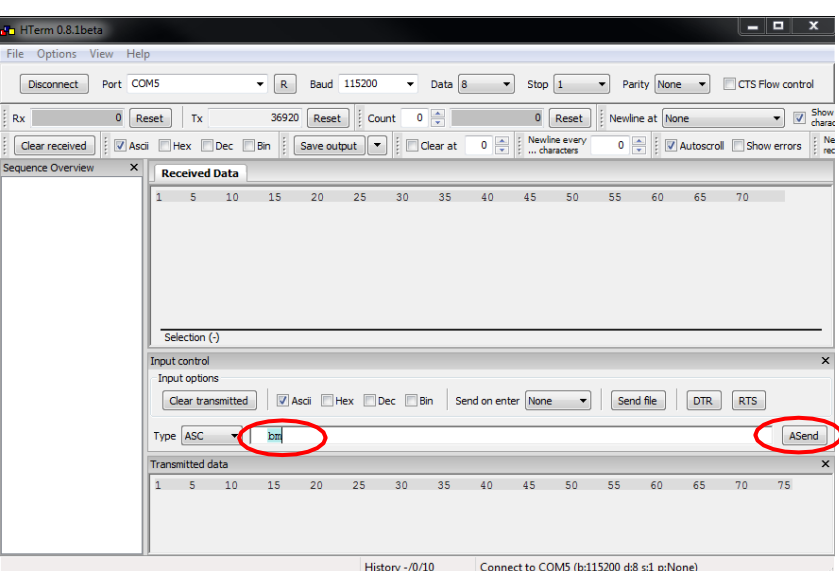

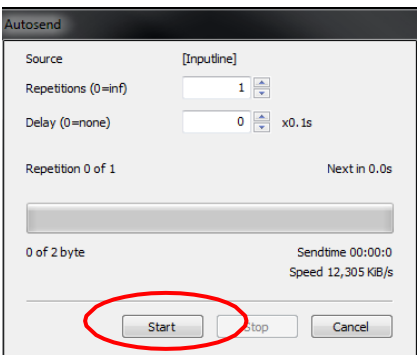

3. The program shows the size of the available data as follows

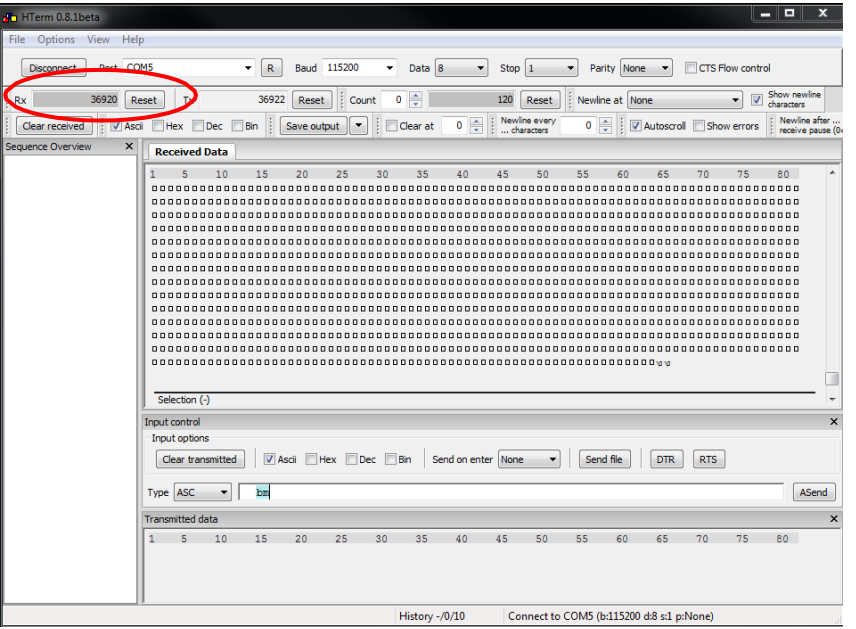

4. Save the image to computer

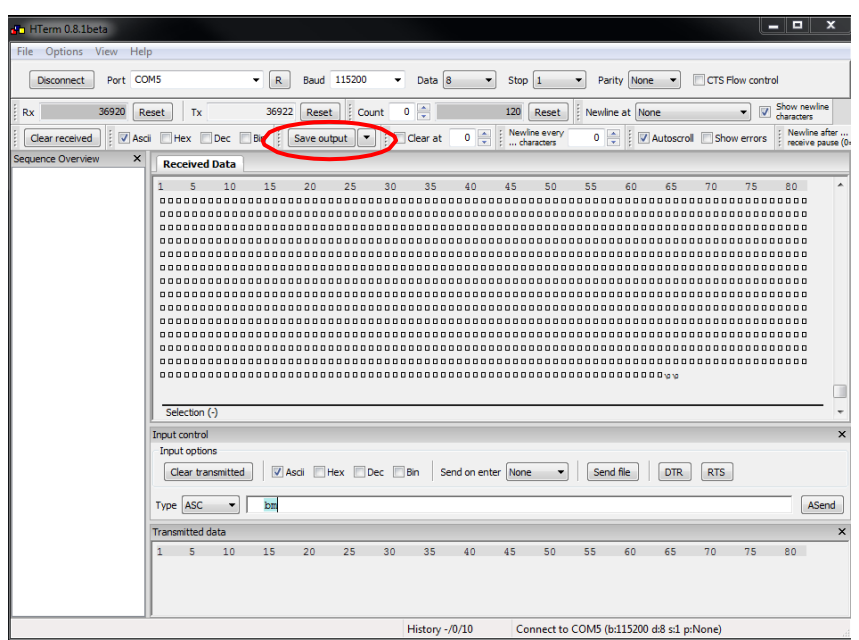

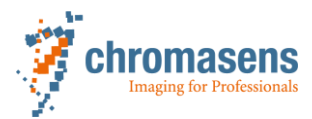

5. Enter correct filename with \*.bmp ending

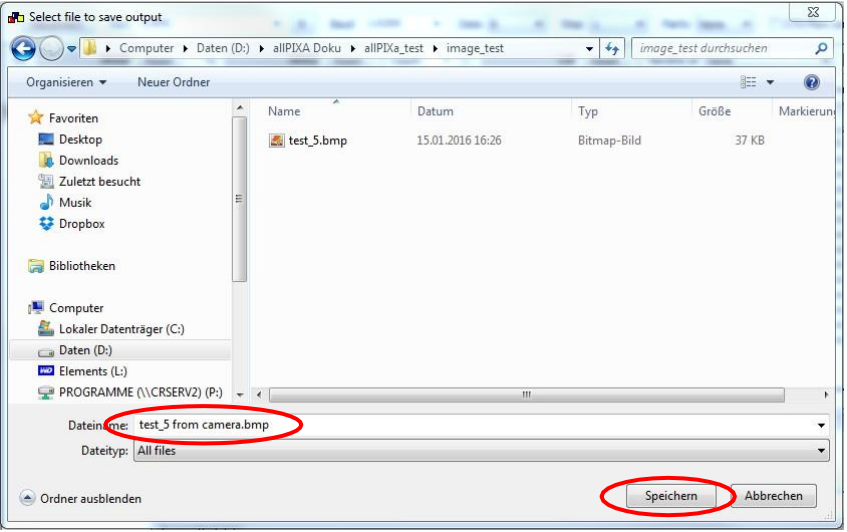

6. Check the two images

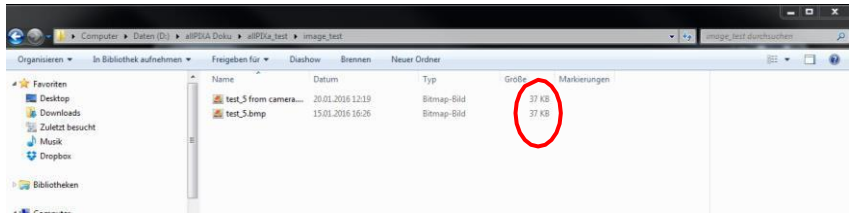

#### Orignal image: test\_5.bmp

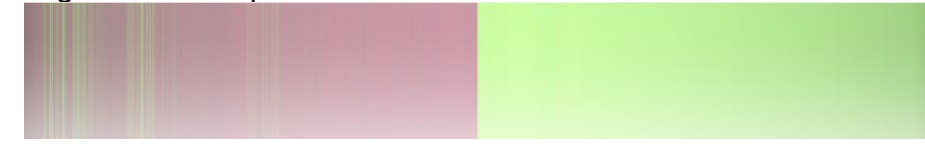

Image from the camera: test\_5 from camera.bmp